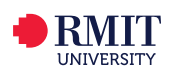

1

## Alexander Street Videos: Library Linking and Embedding Guide

This guide will help you enrich your courses with videos from Alexander Street. All material in Alexander Street is licensed content and can be used in Blackboard, Canvas and Google Sites, or in Lecture Capture.

Go to [rmit.edu.au/library](http://rmit.edu.au/library) > **Databases A-Z** > scroll down to Videos > [Alexander Street](http://search.alexanderstreet.com.ezproxy.lib.rmit.edu.au/).

To gain full access to Alexander Street you need to login with your RMIT username and password and then Sign In (after Creating an account) to become a user. This allows you to Create Bookmarks, Clips and Playlists:

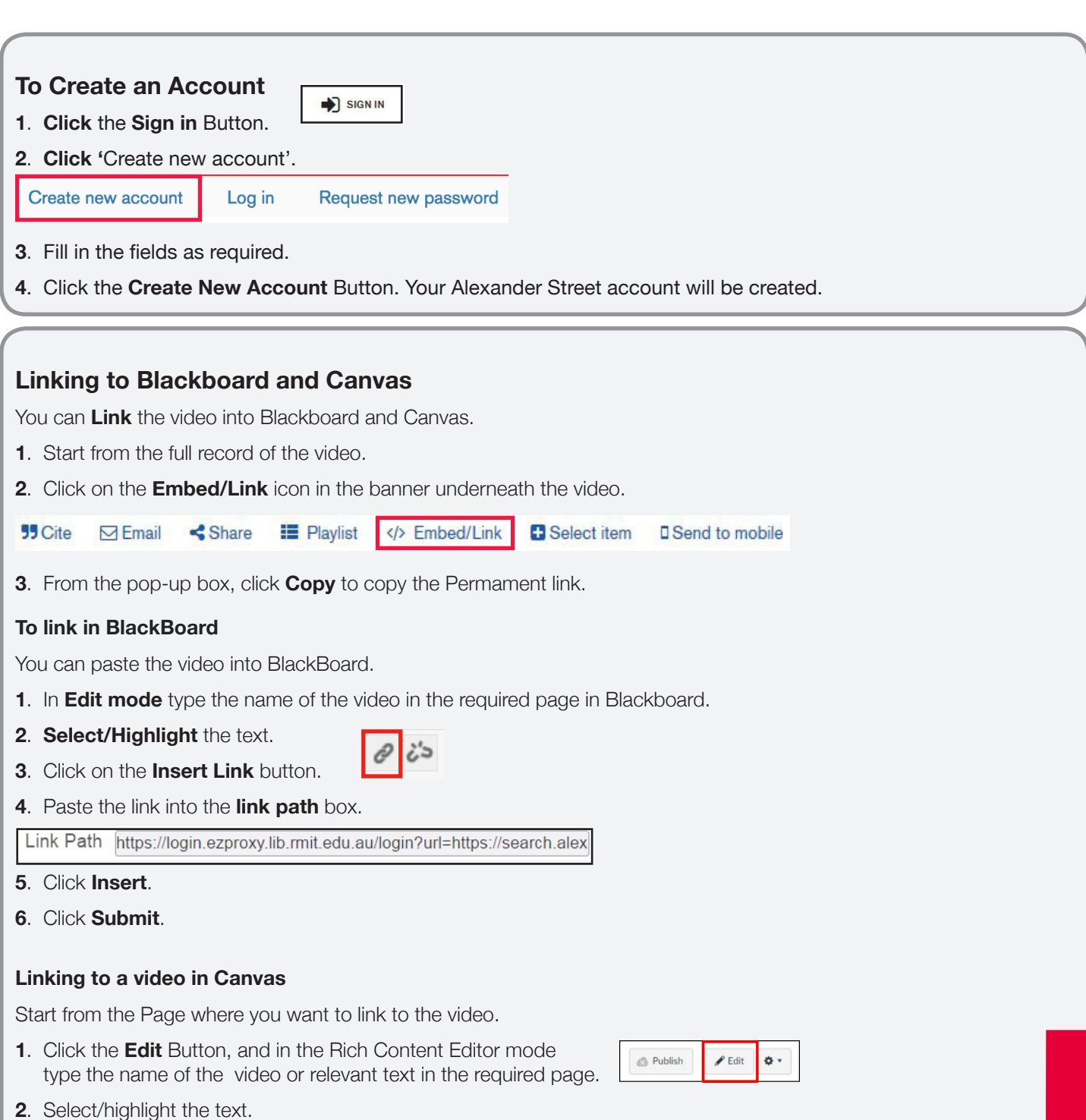

**3**. Click on the '**Link to URL**' button.

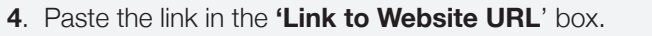

- 5. Click **Insert Link**. **8** &
- **6**. Click **Save**. The link is inserted in your Canvas course and will open in a new tab. Cancel Save & publish

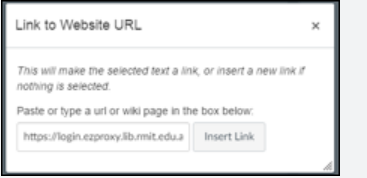

## **Embed** You can Embed the video into Blackboard and Canvas. **1**. Start from the full record of the video. **2**. Click on the **Embed/Link** icon in the banner underneath the video. **99 Cite**  $\boxdot$  Email Share **E** Playlist </> **Embed/Link B** Select item **D** Send to mobile **3**. From the pop-up box, click the **Copy** link above the **Embed** code. **To embed in BlackBoard** 1. In **Edit** for the page, ensure you have all the edit options available by clicking on the **Show More** button.  $\Box$  **i**  $\mathbb{R}$ **2**. Work out where you want to embed the video, then click on the **HTML** button. **HTML** CSS **3**. Look at the code, then **paste** the embed code into the document. **4**. Click **Update**. **5**. Click **Submit**. Edit Mode is:  $\bullet$  OFF Turn the **Edit Mode** to **Off** to preview the video. **You can embed a video in Canvas.** Start from the Page where you want to embed the video.  $P$  Edit o. **B** Publish **1**. Click the **Edit** Button. **2**. Work out where you want to embed the video, then click the **HTML Editor** link to switch to html mode. ₿ HTML Editor **3**. Look at the html code, then **paste** the embed code into the document. <p>&nbsp:</p> <p><iframe src="https://login.ezproxy.lib.rmit.edu.au/login? url=https://search.alexanderstreet.com/embed/token/06dlsc9n74q3idhp" width="470" height="390" allowfullscreen="allowfullscreen"></iframe></p> <p>&nbsp:</p> **4**. Click **Save**. **5**. The video is embedded in your course and will play in the frame. **Note:** users may be prompted to sign in.

**Add to Playlist** Once you have created an account you can select programs and add them to **Playlists**. **1**. Search for a video. **2**. From the **results** list, click on the video title to see the full record display. **3**. Underneath the video window, click on the **Playlist** button. **55 Cite E** Playlist </> **Embed/Link**  $\boxdot$  Email Share Select item **I** Send to mobile **4**. A pop up box will open. Give your new playlist a name. (If you have created playlists previously, you will also be provided with an option to add to an existing playlist). Create a new playlist **5**. Click **Create**. Crea Enter your title

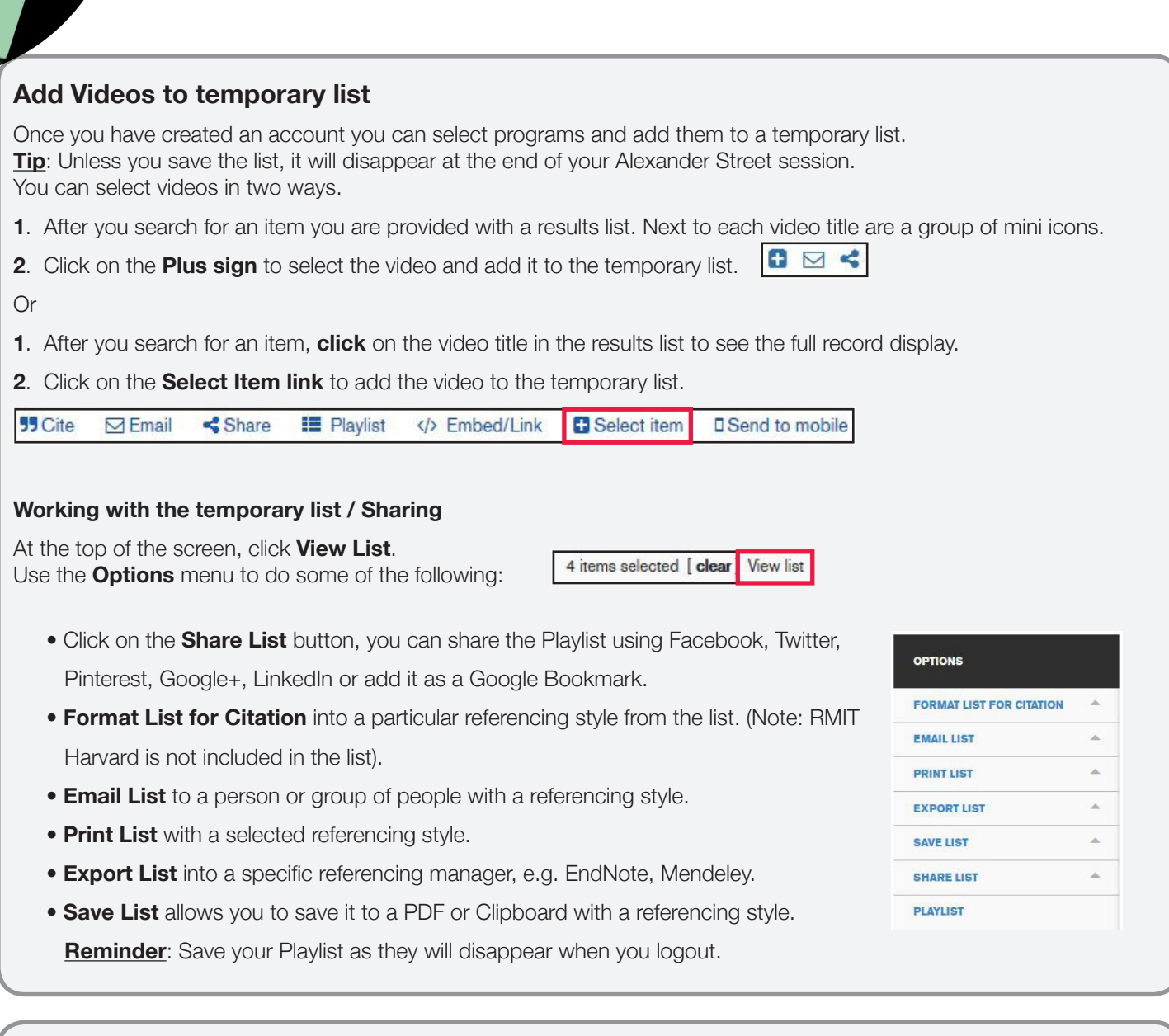

## **Creating Clips**

- **1**. Click on the **Clip** (scissors) button underneath the video.
- **2**. Type a name for your Clip project in the **Title box**.
- **3**. Choose the start time of the clip either by dragging the **green flag** in the video time line, or by typing the time in the **Start** fields underneath the clip title box.
- **4**. Choose the **end** time of the clip either by dragging the **red flag** in the video timeline, or by typing in the time in **Finish** fields underneath the clip title box. Alexander Street also informs you of the length of the clip.

00:00 / 48:03

E

X

- **5**. You can add a note in the note field below the start and end time.
- **6**. From the drop down menu under the notes field, select who can view the clip from the following options: Just me, everyone at my institution or everyone.
- **7**. Click the **Save** button.

After creating a clip these can then be shared via a **Link/Embed**. They can also be added to your **Playlist**.

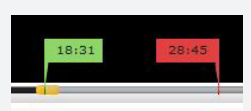

 $CL$ 

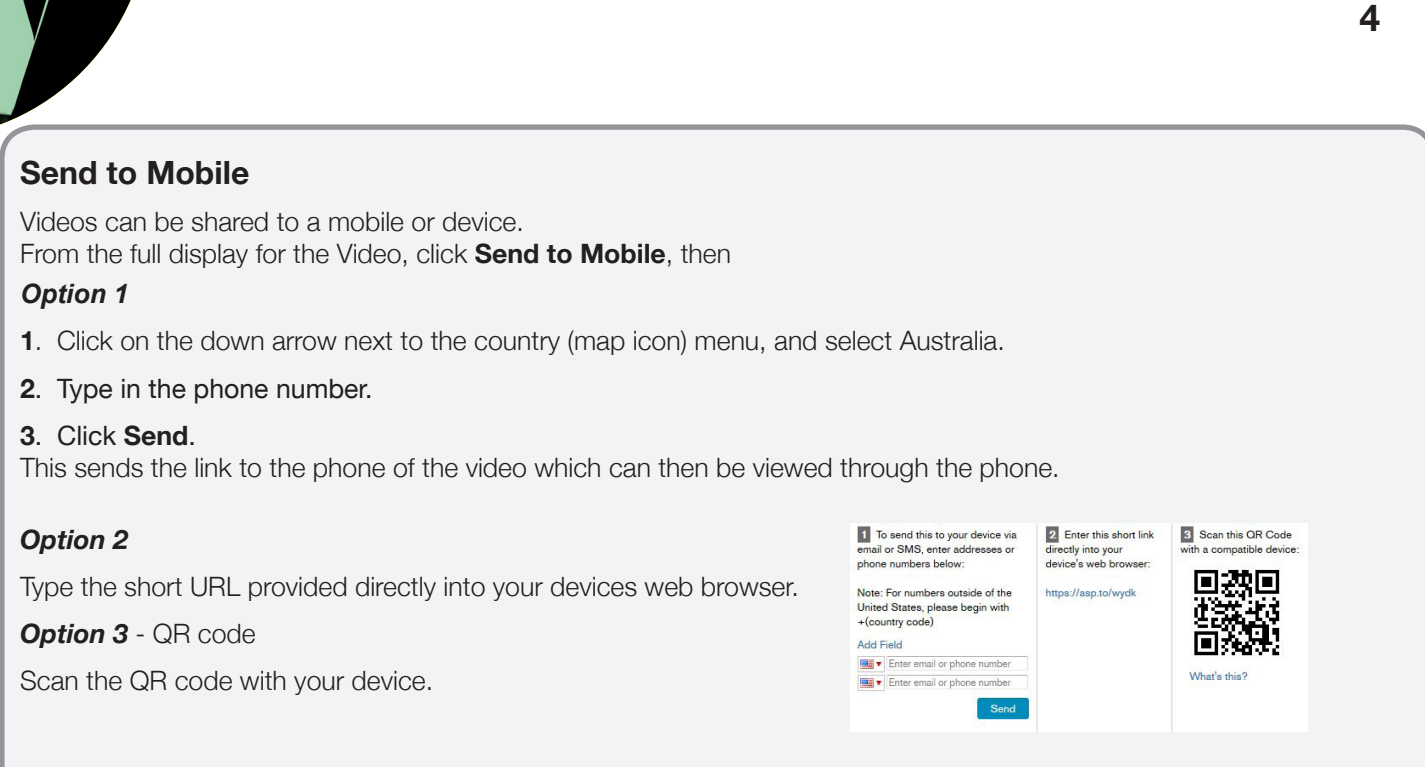

Contact your **Liaison Librarian** for further information **<http://www1.rmit.edu.au/library/librarians>** For RMIT Online, contact Jo Gillespie: **[joanna.gillespie@rmit.edu.au](mailto:joanna.gillespie@rmit.edu.au)**

*Updated June 2017*

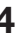